## Accessing a Scheduled TEAMS Virtual Lesson

The following instructions are for joining a meeting using a PC. It will be very similar for other devices and therefore this document will be useful for these as well.

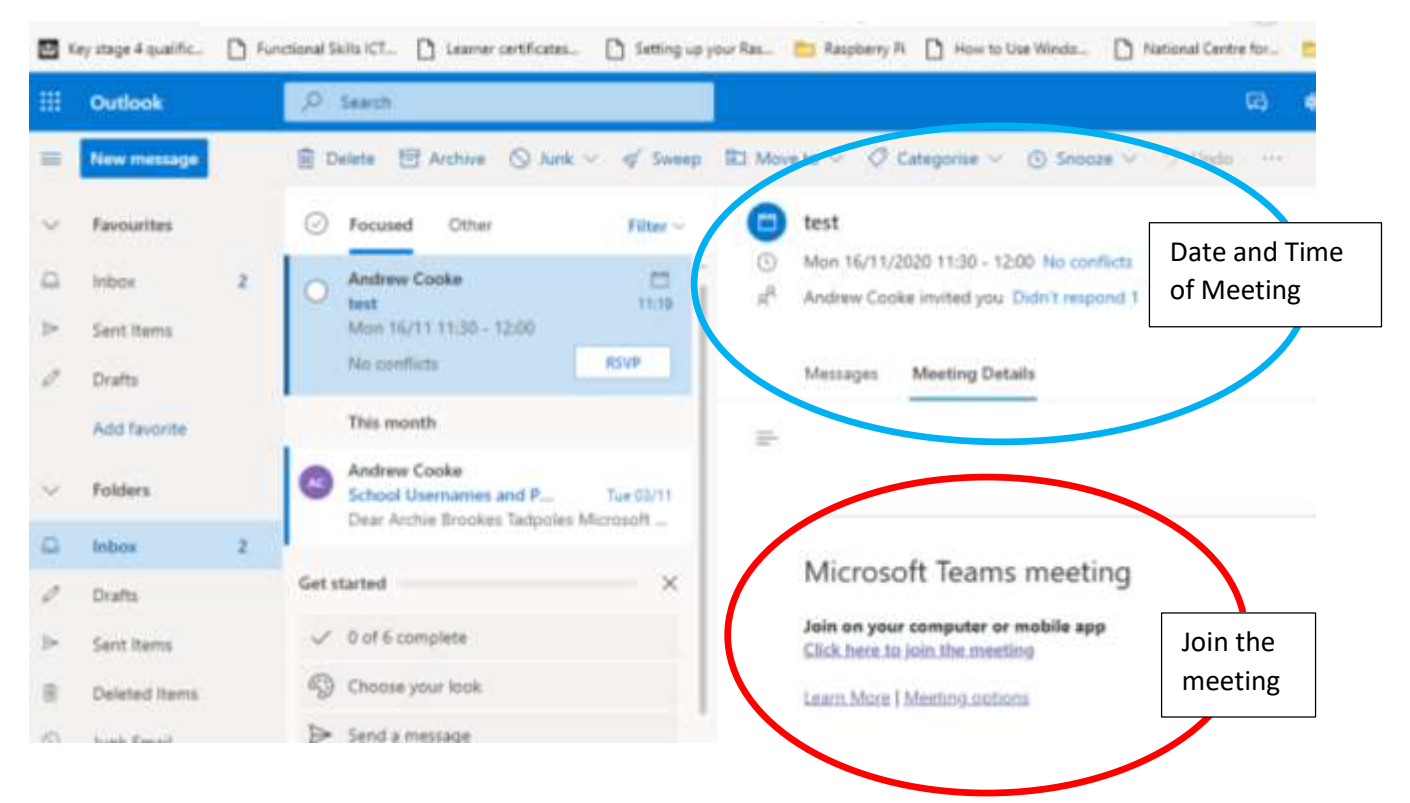

1. In Outlook a pupil will receive an email with an invitation to the TEAMS Lesson (circled)

- 2. To Join the Meeting, pupils need to click on **Click here to join the meeting**
- 3. Click Cancel on **"This site is trying to open Microsoft Teams"**

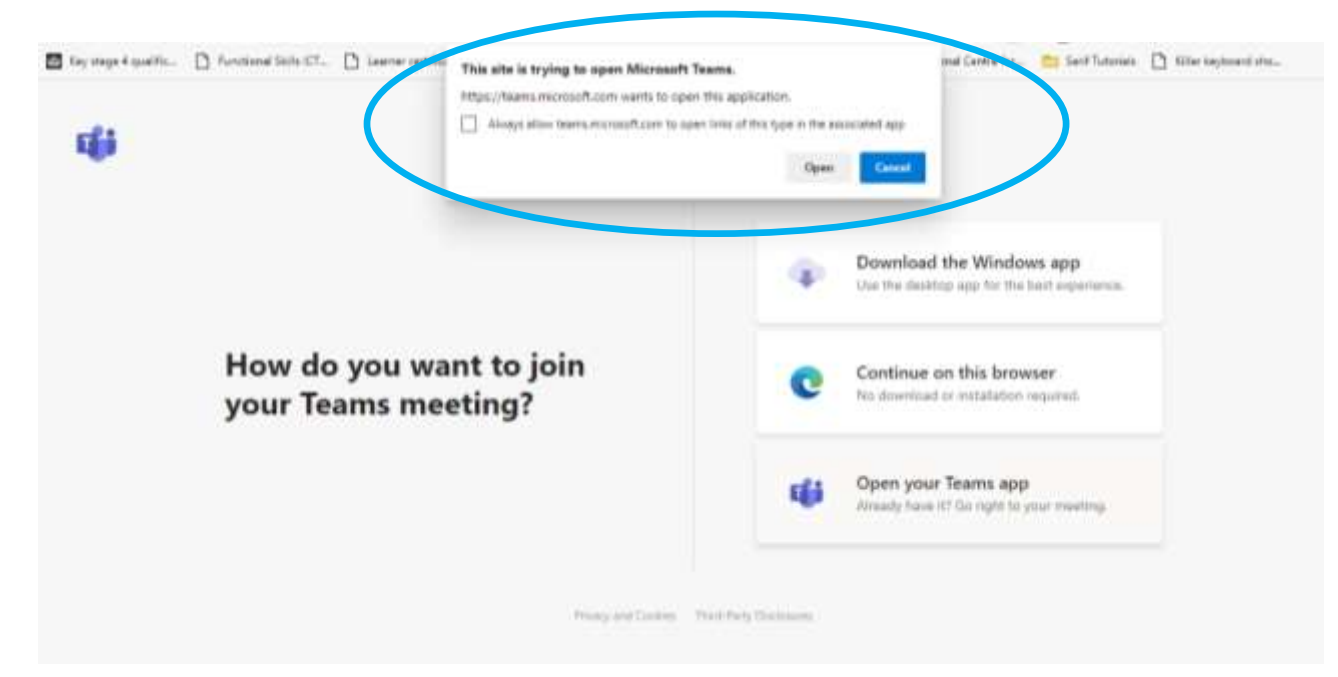

4. Click **on Continue on this browser.**

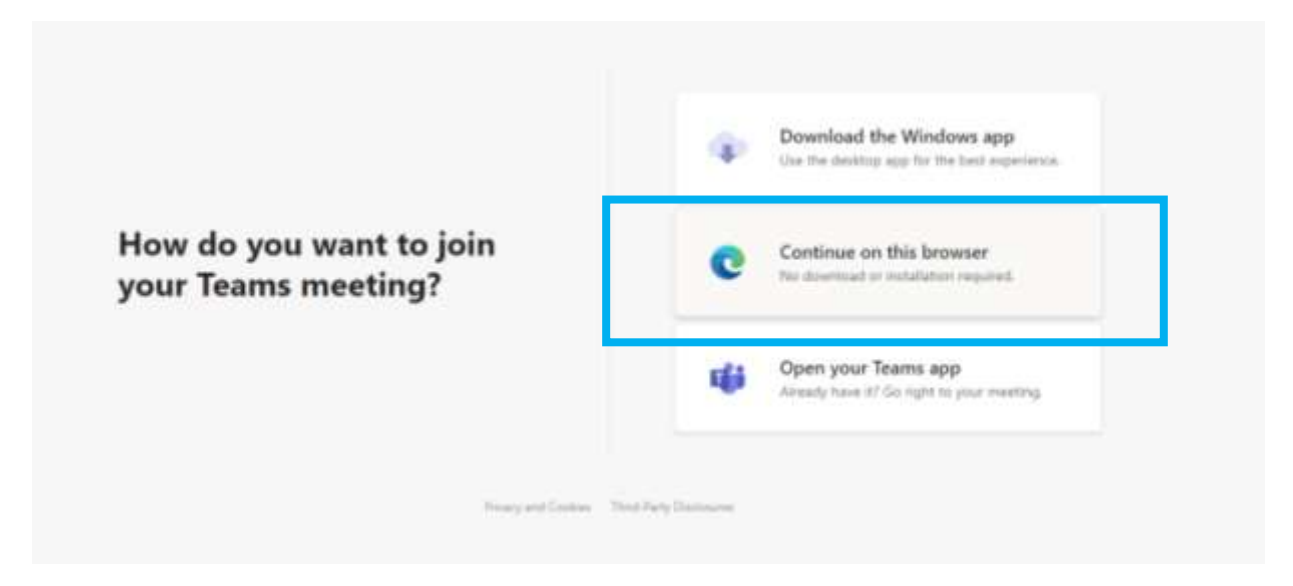

5. TEAMS will ask to use your Microphone. You should click **Allow**

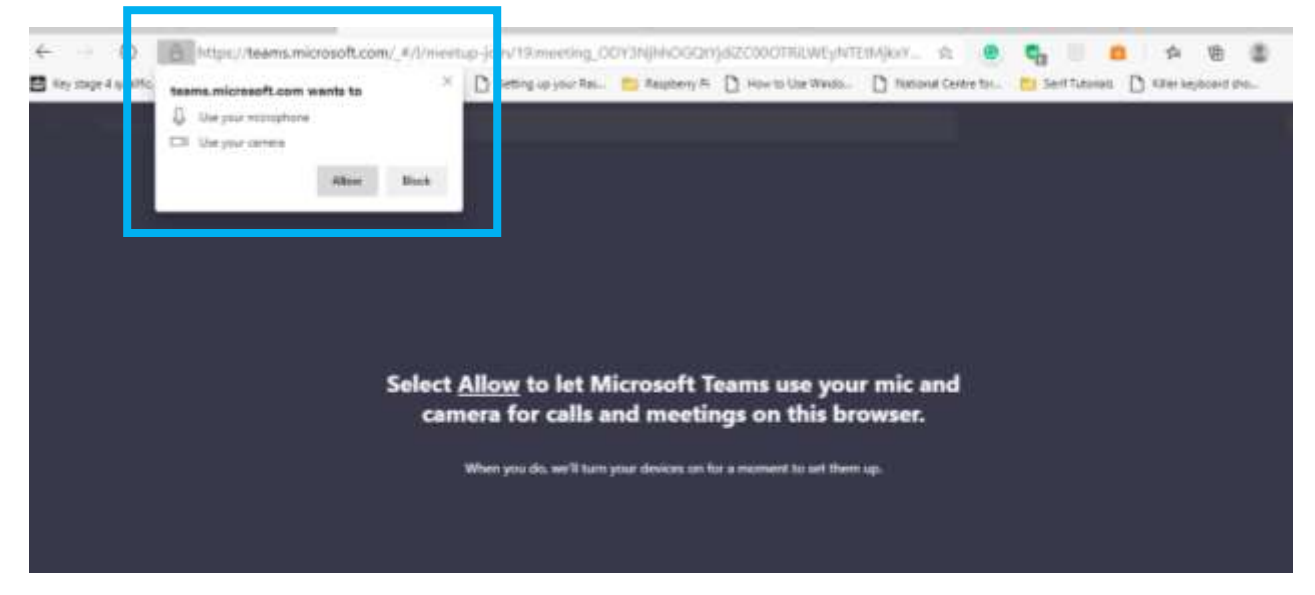

6. TEAMS will now display the camera picture it can see. You now need to click **Join Now.**  Doing so will admit you to the waiting room for the virtual lesson.

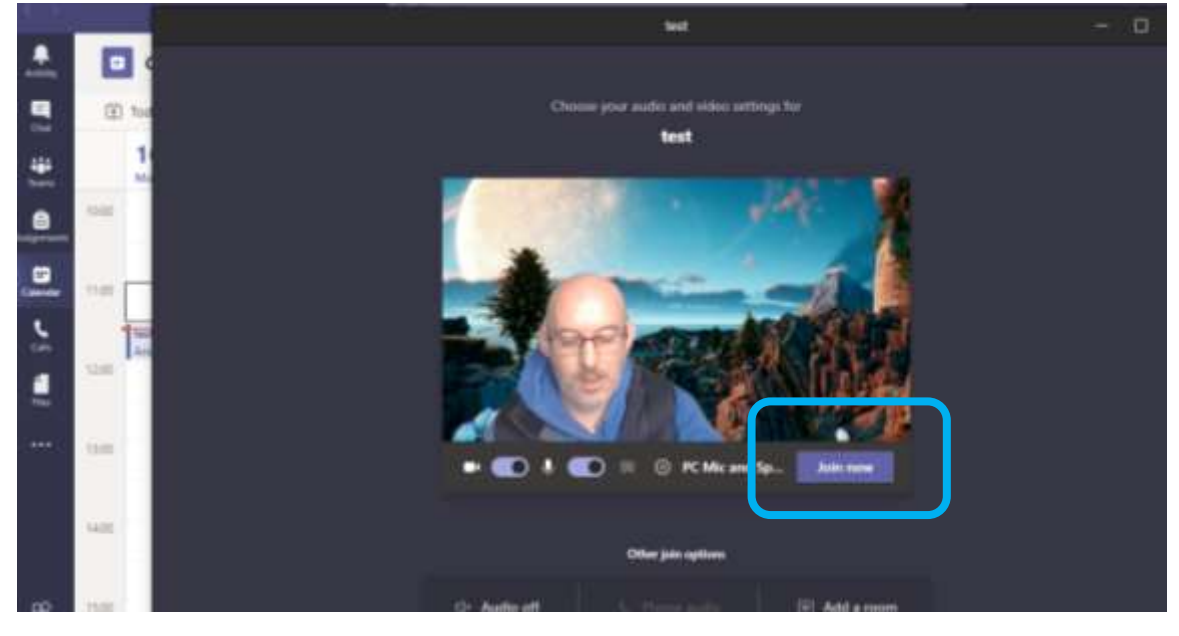